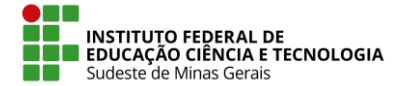

**IF SUDESTE MG – REITORIA** Rua Luz Interior, 360 – Estrela Sul – 36030-776 – Juiz de Fora – MG Telefax: (32) 3257-4100

## **Procedimento para registrar solicitação eletrônica no SIGRH**

1. Efetuar login no SIGRH. *http://sig.ifsudestemg.edu.br/sigrh/login.jsf.*

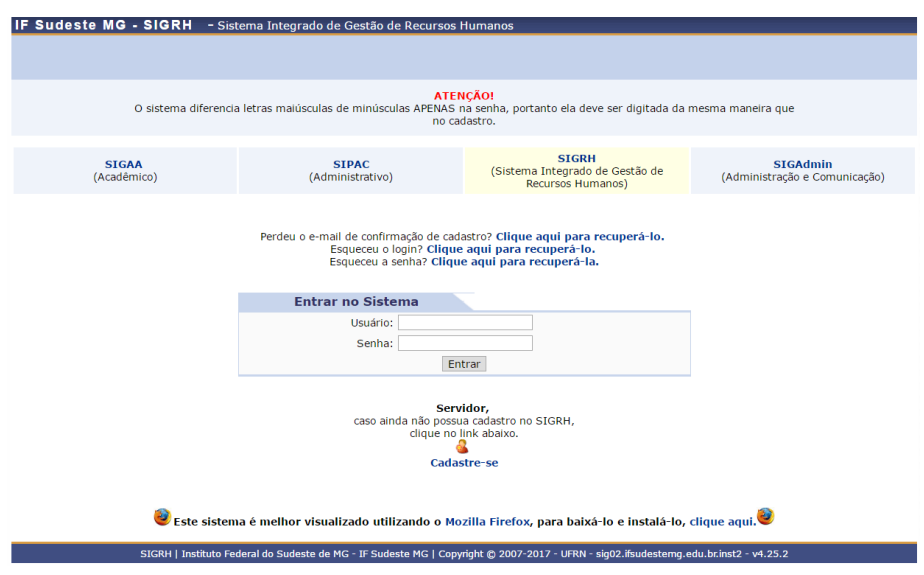

2. Na parte superior direita da tela que se abrir, selecionar "Módulos" e depois "Portal do Servidor".

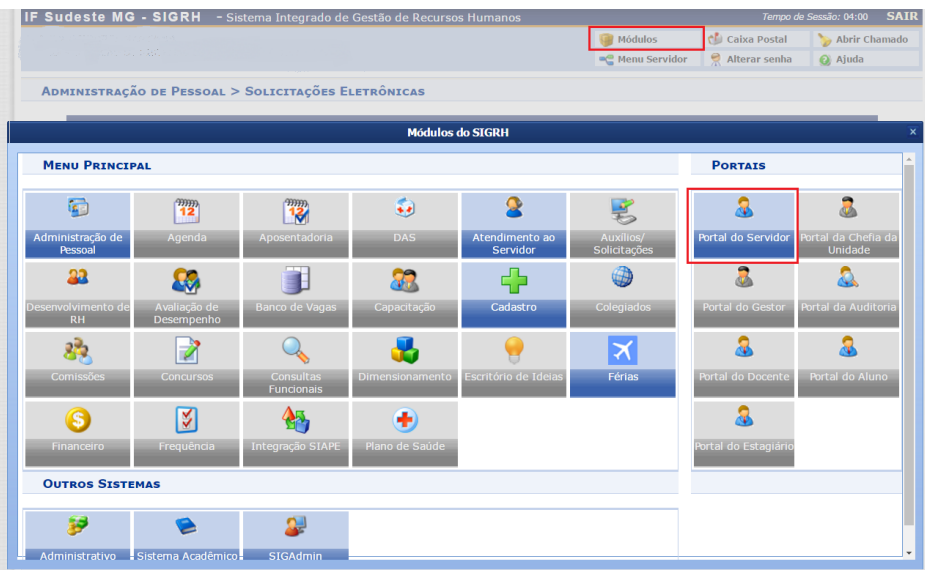

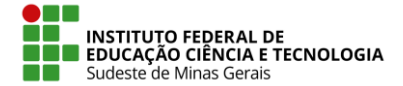

## **IF SUDESTE MG – REITORIA** Rua Luz Interior, 360 – Estrela Sul – 36030-776 – Juiz de Fora – MG Telefax: (32) 3257-4100

- 3. Para realização de alteração de "Dados Pessoas", os servidores possuem dois caminhos:
	- a. No portal do servidor, clicar no menu "Dados Pessoais"

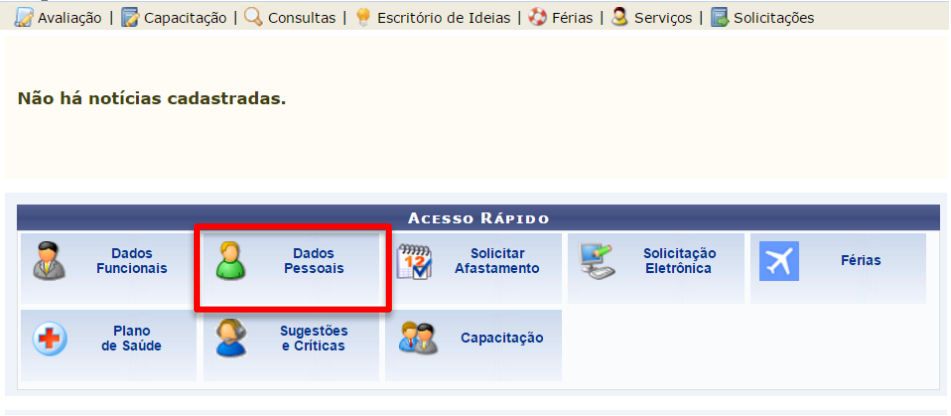

b. Será aberta outra tela com os dados pessoais do servidor. Na parte inferior serão apresentados 3 botões. A partir desses botões será possível entrar nos formulários para realizar a alteração de "Email", "Endereço" e "Outros Dados Pessoais".

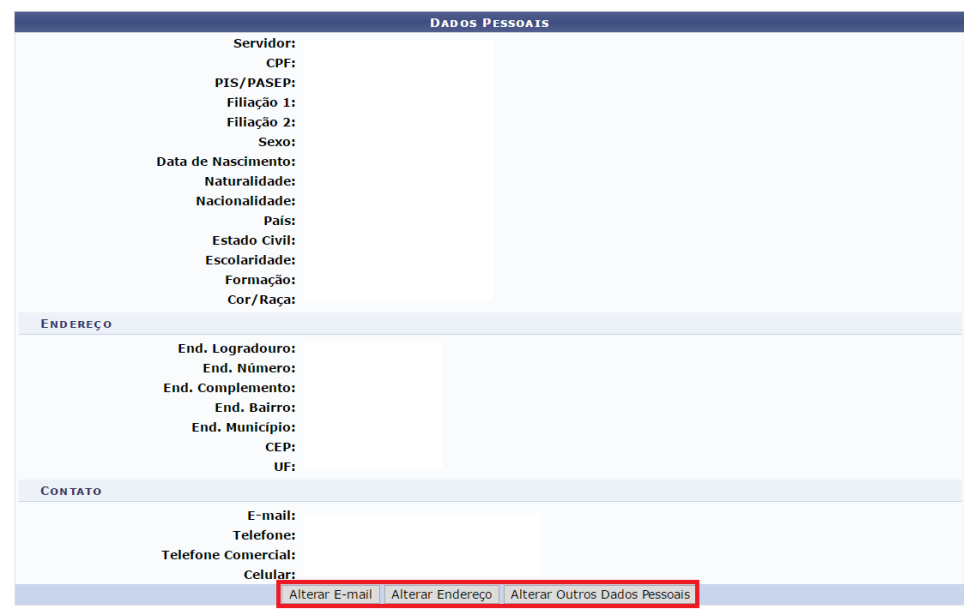

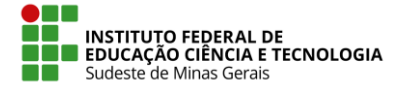

## **IF SUDESTE MG – REITORIA** Rua Luz Interior, 360 – Estrela Sul – 36030-776 – Juiz de Fora – MG Telefax: (32) 3257-4100

c. A outra maneira de realizar as alterações de dados pessoais é através do caminho "Portal do Servidor" > "Serviços" > "Atualizar Dados Pessoais". Ao selecionar esse caminho, serão mostradas três opções que levam a formulários de alteração de "E-mail", "Endereço" e "Outros Dados".

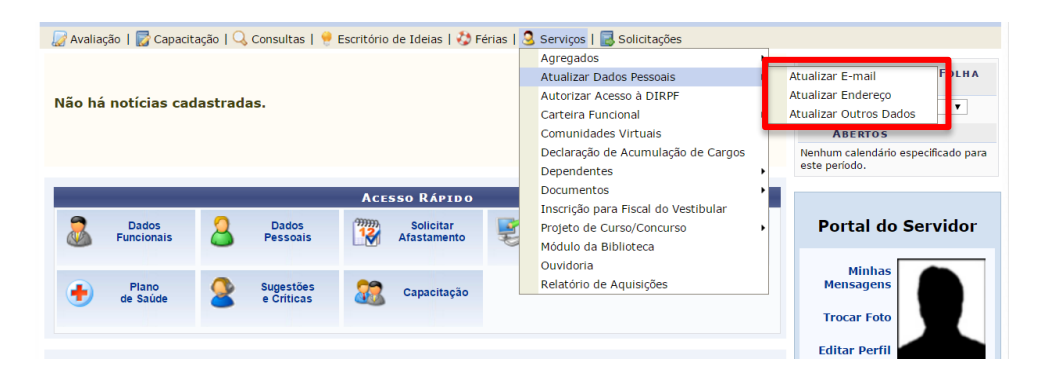

4. Através do portal do servidor, é possível realizar outros tipos de solicitações. Para isso, o servidor precisa clicar no menu "Solicitação Eletrônica".

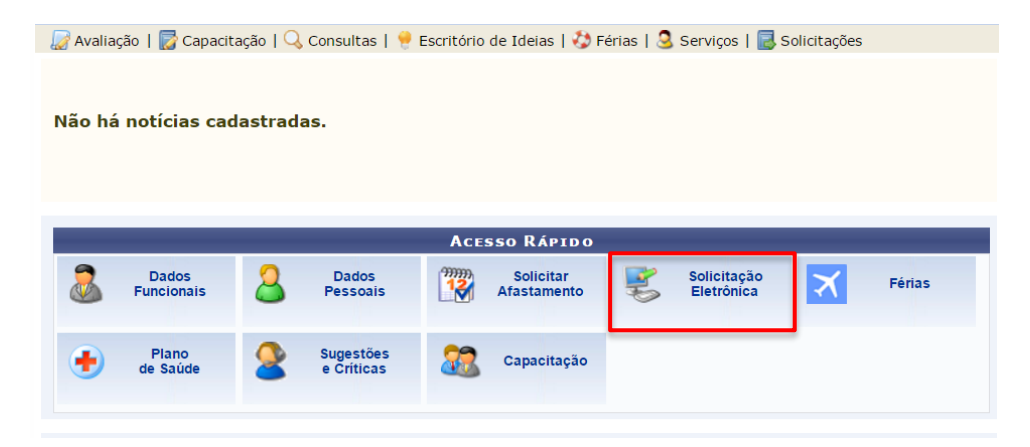

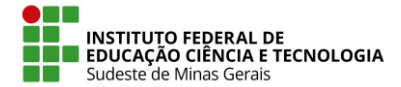

## **IF SUDESTE MG – REITORIA**

Rua Luz Interior, 360 – Estrela Sul – 36030-776 – Juiz de Fora – MG Telefax: (32) 3257-4100

- 5. Após escolher essa opção, o servidor será redirecionado para o formulário onde serão registrados os dados da solicitação eletrônica. Neste formulário o servidor deverá preencher os seguintes dados:
	- a. Serviço: É o tipo da solicitação;
	- b. Mensagem: Conteúdo detalhado da solicitação;
	- c. Arquivo: Caso seja necessário anexar algum arquivo a solicitação;
	- d. E-mail, Telefone e Celular: Dados do solicitante;

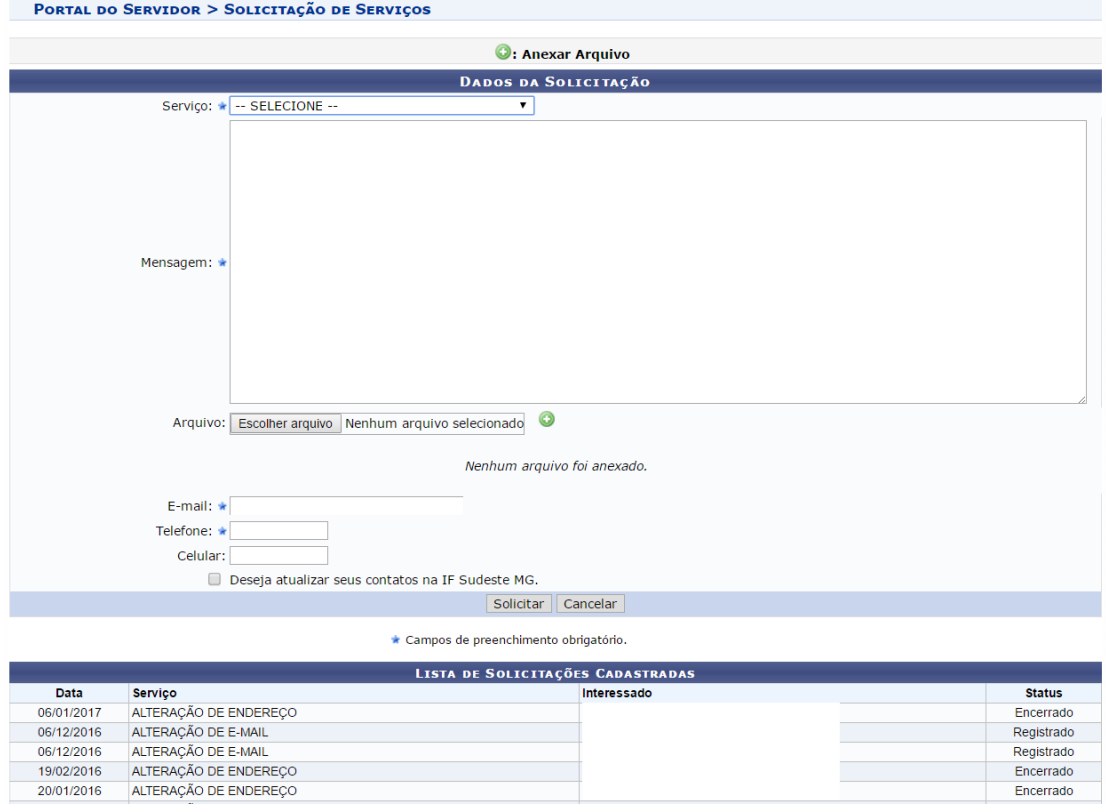

6. Após preencher os campos, clicar em "Solicitar". O sistema emitira uma mensagem de solicitação cadastrada com sucesso.